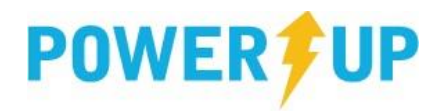

## Team Registration (Team Captains/Coaches)

## Registering Your Team

- 1. Log into your PowerUp Sports account (or create an account, if necessary).
- 2. Click the "Teams & Tournaments" blue button in the Registration Centre to bring up the list of available Team Registrations.

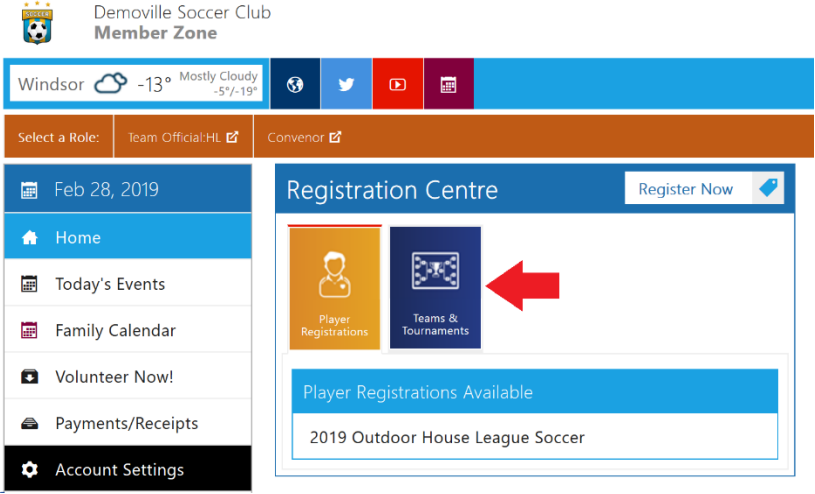

- 3. Click on the relevant registration item.
- 4. Check the box next to the relevant registration item, and click "Add to Basket".
- 5. Review your selection, and click "Check Out"
- 6. Complete any required Additional Information, including:
	- o Any waivers from the club
	- o Team Name
	- o Indicate if you are the primary contact (or enter the email of the person who is)

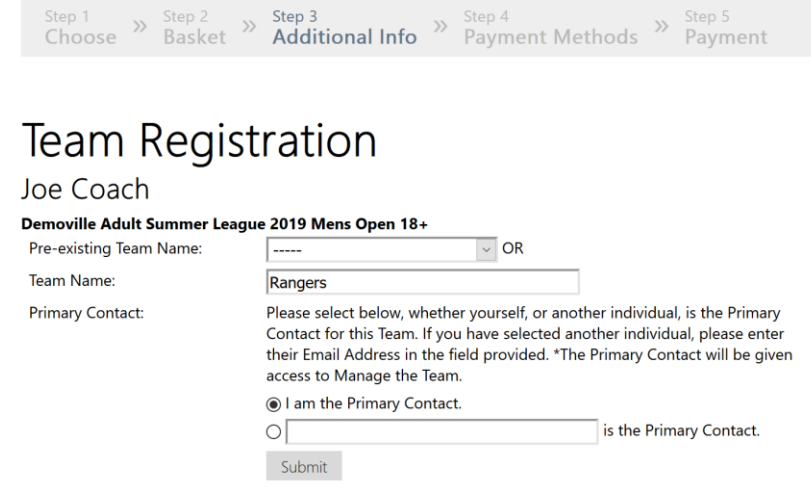

7. Complete payment.

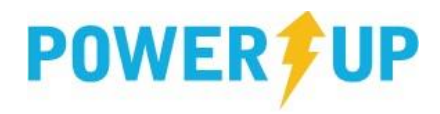

## Adding Players to the Team

Having completed the registration process, Team Captains can now manage their team, including adjusting Team Details, and adding players to the Roster. To add players:

1. Click "Manage Team" on the Home Page.

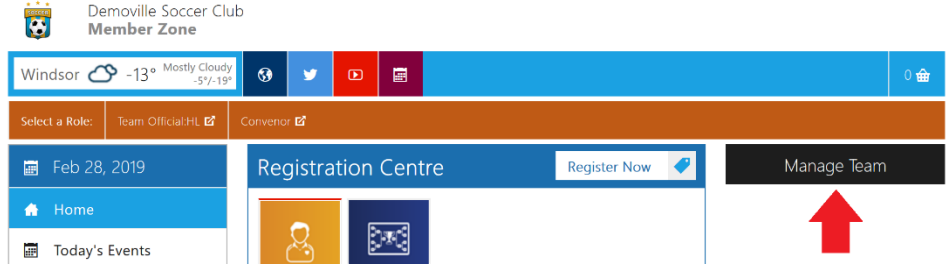

2. Click "Manage Roster"

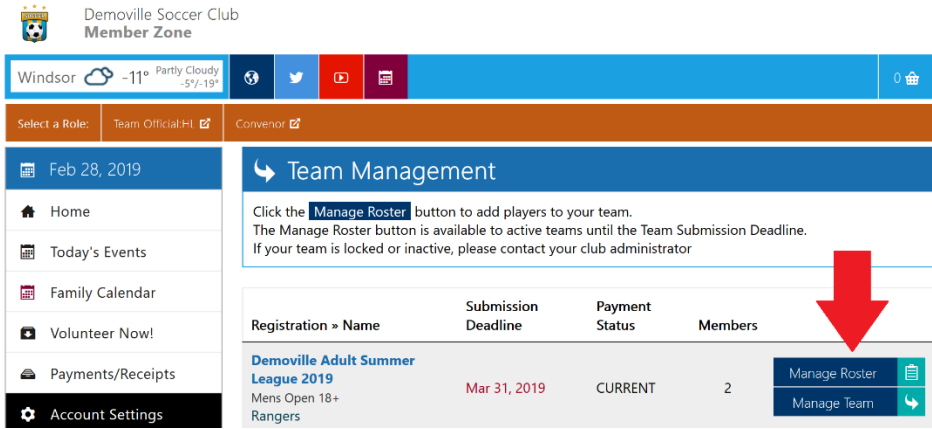

- 3. Enter the player information, and click "Add"
- 4. Once added, players will list underneath the 'Add a Player' box. Clicking the name will open the details for review, as well as the option to "Delete" or "Invite" them to the team.

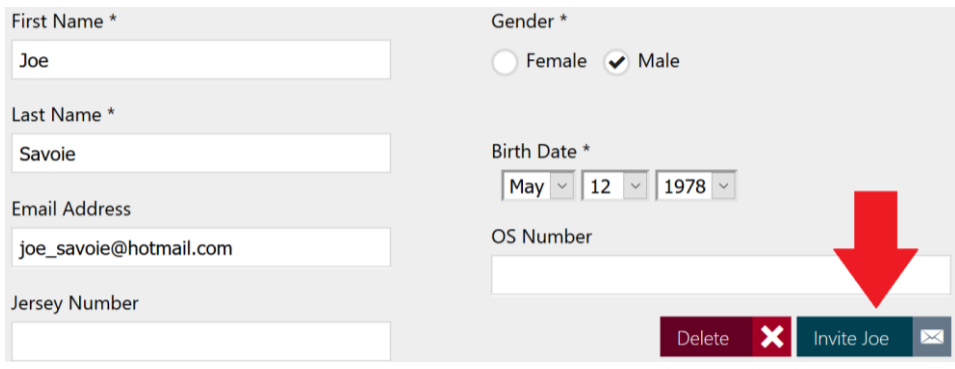

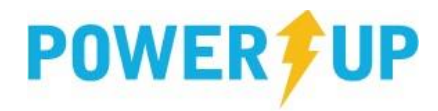

5. Players will then receive an email with a link to Log In (or create an account if necessary) and complete the individual Player Waiver.

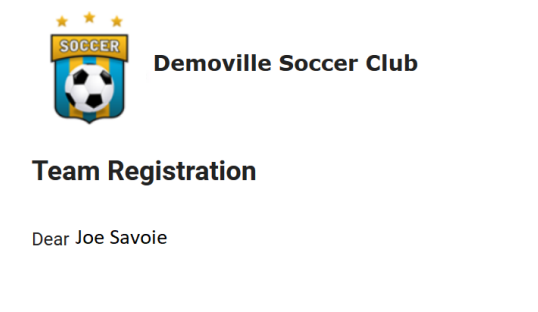

Joe Coach has registered you to the Rangers team for the Demoville Soccer Club Demoville Adult Summer League 2019 Mens Open 18+ event.

You are requested to sign-in to the Demoville Soccer Club system and follow the instructions within.

https://demo2.powerupsports.com

Email Address: joe savoie@hotmail.com

6. Team Captains can see when Invites were sent, as well as when Players have completed the individual Player Waivers.

**Note:** it is important for Team Captains to ensure all players complete the individual Player Waiver, as not doing so could result in players being unable to participate.

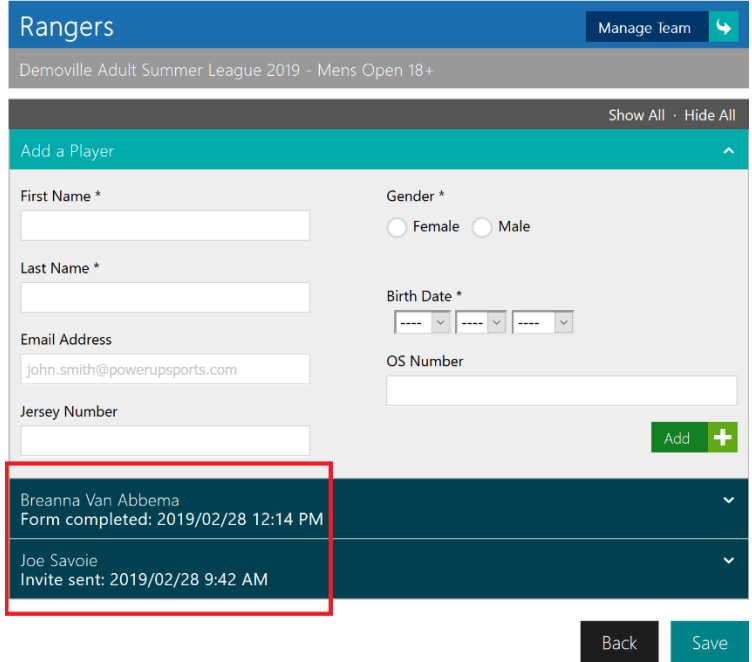